# FRONIUS IG.message

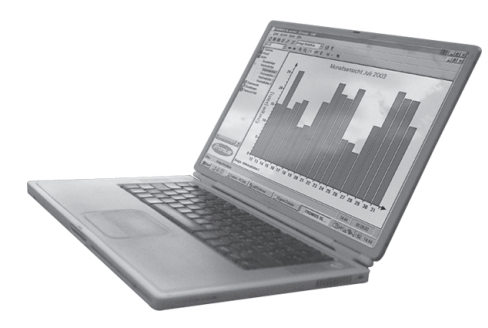

D Bedienungsanleitung

Datenkommunikation

GB Operating Instructions

Data Communication

# Sehr geehrter Leser

## **Einleitung**

Wir danken Ihnen für Ihr entgegengebrachtes Vertrauen und gratulieren Ihnen zu Ihrem technisch hochwertigen Fronius Produkt. Die vorliegende Anleitung hilft Ihnen, sich mit diesem vertraut zu machen. Indem Sie die Anleitung sorgfältig lesen, lernen Sie die vielfältigen Möglichkeiten Ihres Fronius-Produktes kennen. Nur so können Sie seine Vorteile bestmöglich nutzen.

Bitte beachten Sie auch die Sicherheitsvorschriften und sorgen Sie so für mehr Sicherheit am Einsatzort des Produktes. Sorgfältiger Umgang mit Ihrem Produkt unterstützt dessen langlebige Qualität und Zuverlässigkeit. Das sind wesentliche Voraussetzungen für hervorragende Ergebnisse.

# **Inhaltsverzeichnis**

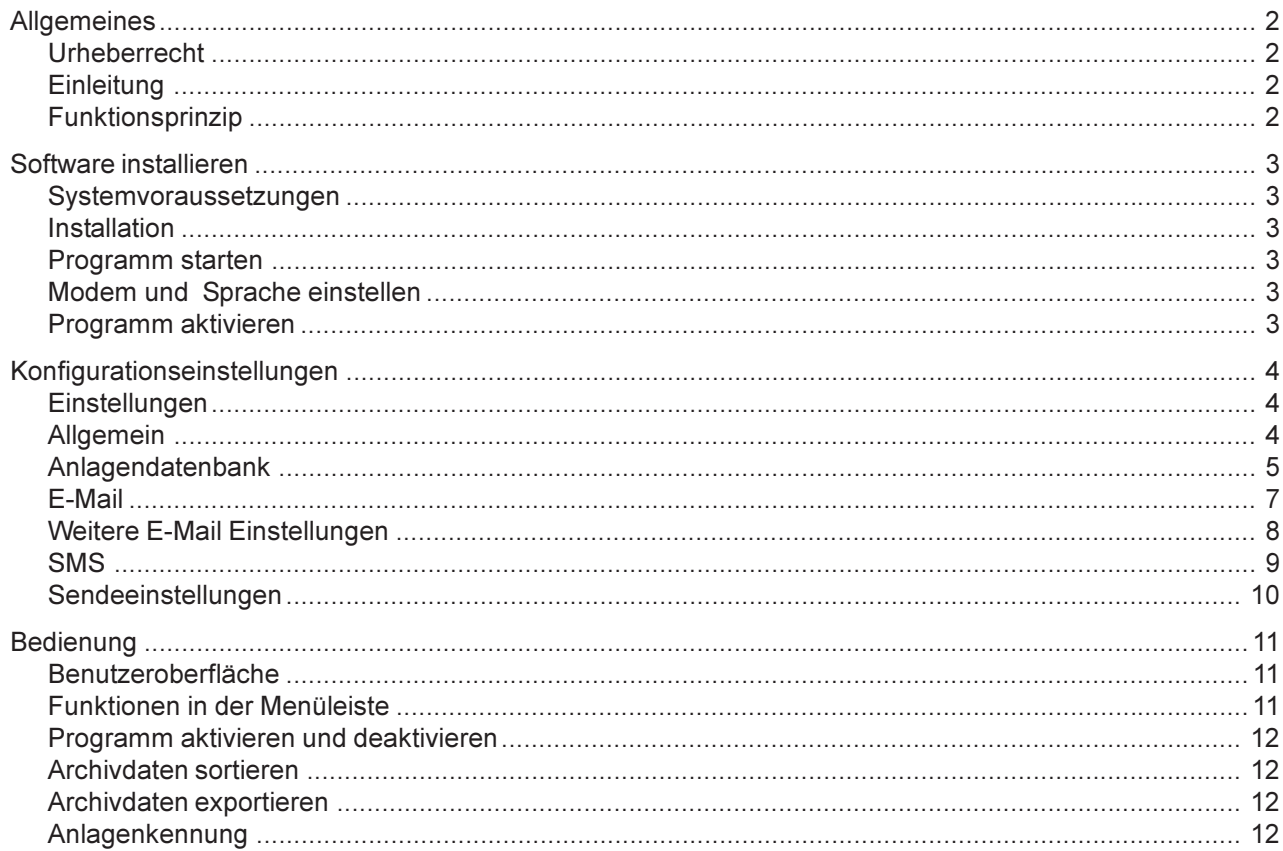

# Allgemeines

Urheberrecht Das Urheberrecht dieser Bedienungsanleitung verbleibt bei der Firma Fronius International GmbH. Text und Abbildungen entsprechen dem technischen Stand bei Drucklegung. Änderungen vorbehalten. Für Verbesserungsvorschläge und Hinweise auf Fehler in der Bedienungsanleitung sind wir dankbar. Der Inhalt der Bedienungsanleitung begründet keinerlei Ansprüche seitens des Käufers. Die Fronius International GmbH haftet nicht für Schäden (einschließlich entgangenen Geschäftsgewinns und anderer finanzieller Verluste), die auf die Nutzung oder die Unmöglichkeit der Nutzung dieser Software zurückzuführen sind.

#### FRONIUS IG.message ist eine PC-Software, zum zentralen Überwachen mehrerer Photovoltaik-Anlagen. Tritt in einer Photovoltaik-Anlage ein Fehler auf, generiert der Datenlogger eine Servicemeldung und sendet diese über ein Modem an die Software FRONIUS IG.message. Soll FRONIUS IG.message die Servicemeldung weiterleiten, kann dies per E-Mail, SMS oder FAX erfolgen. Somit ist es möglich, sämtliche Photovoltaik-Anlagen Ihrer Kunden unabhängig vom Standort zu überwachen. **Einleitung**

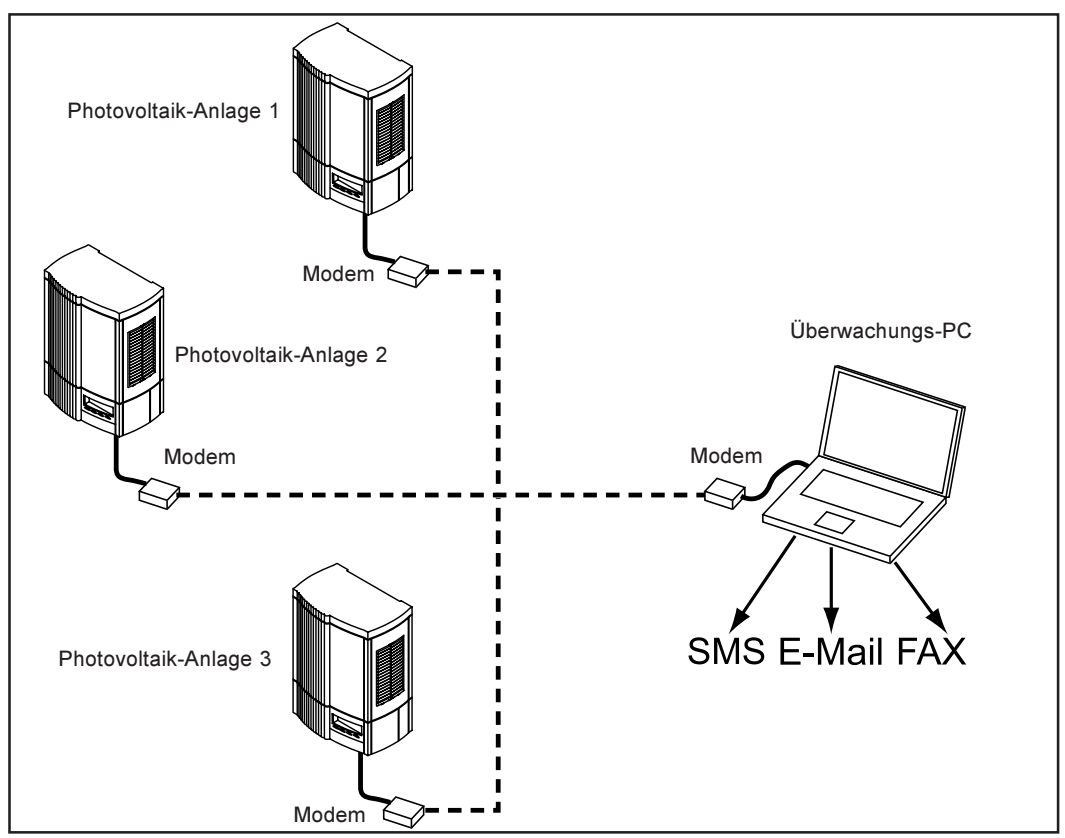

Abb.1 Beispielskizze

Die Software FRONIUS IG.message läuft im Hintergrund des Überwachungs-PCs. Sobald der Datenlogger einer Photovoltaik-Anlage das Modem des Überwachungs-PCs anwählt, aktiviert sich FRONIUS IG.message automatisch. Im Programmfenster erfolgt die Anzeige der eingegangenen Servicemeldung. Zusätzlich ermöglicht FRONIUS IG.message das Generieren einer Nachricht als E-Mail, SMS oder FAX. Sämtliche Servicemeldungen sind im Archiv von FRONIUS IG.message gespeichert und stehen dadurch zur weiteren Bearbeitung zur Verfügung. Ein Exportfilter ermöglicht die Verarbeitung der Daten in verschiedenen Programmen. Funktionsprinzip

# Software installieren

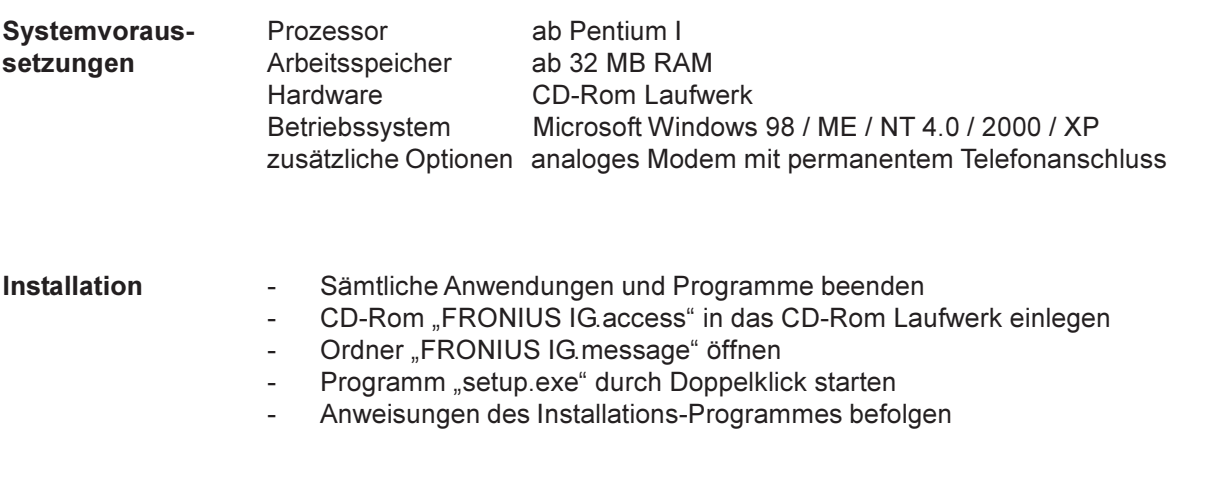

Nach erfolgreicher Installation kann FRONIUS IG.message unter | Start | Programme | Fronius Product Group | FRONIUS IG.Message | gestartet werden. Programm starten

> Wichtig! Das Empfangen von Servicemeldungen durch FRONIUS IG.message ist nur möglich, wenn das Programm aktiviert ist. Der Hersteller empfiehlt, das Programm in das Autostart-Verzeichnis des PC aufzunehmen. Damit ist gewährleistet, dass das Programm beim Start des PC automatisch aktiviert wird.

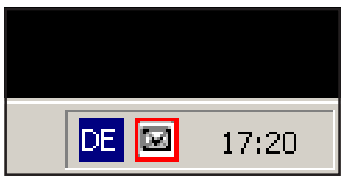

FRONIUS IG.message läuft üblicherweise im Hintergrund, während auf dem PC andere Programme ausgeführt werden können. Zum öffnen des Programmfensters auf das Trayicon am rechten unteren Bildschirmrand klicken.

Abb.2 Trayicon

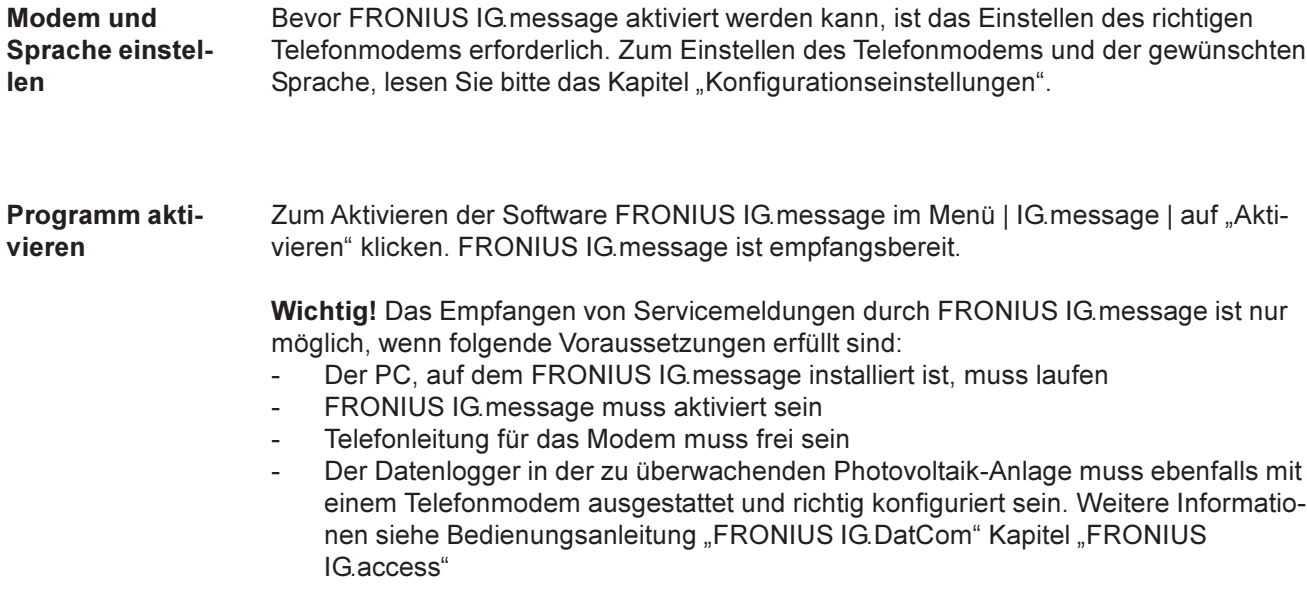

# Konfigurationseinstellungen

Einstellungen Fronius IG. message bietet zahlreiche Möglichkeiten, das Versenden von Servicemeldungen an die persönlichen Bedürfnisse anzupassen. Dazu dient das Dialogfenster "Einstellungen". Zum Öffnen des Dialogfensters "Einstellungen" gehen Sie wie folgt vor:

- Im Menü | IG.message | auf "Einstellungen" klicken
- Es erscheint das Dialogfenster "Einstellungen"
- Wurden die nachfolgend erklärten Einstellungen getroffen, auf "OK" klicken

## Allgemein

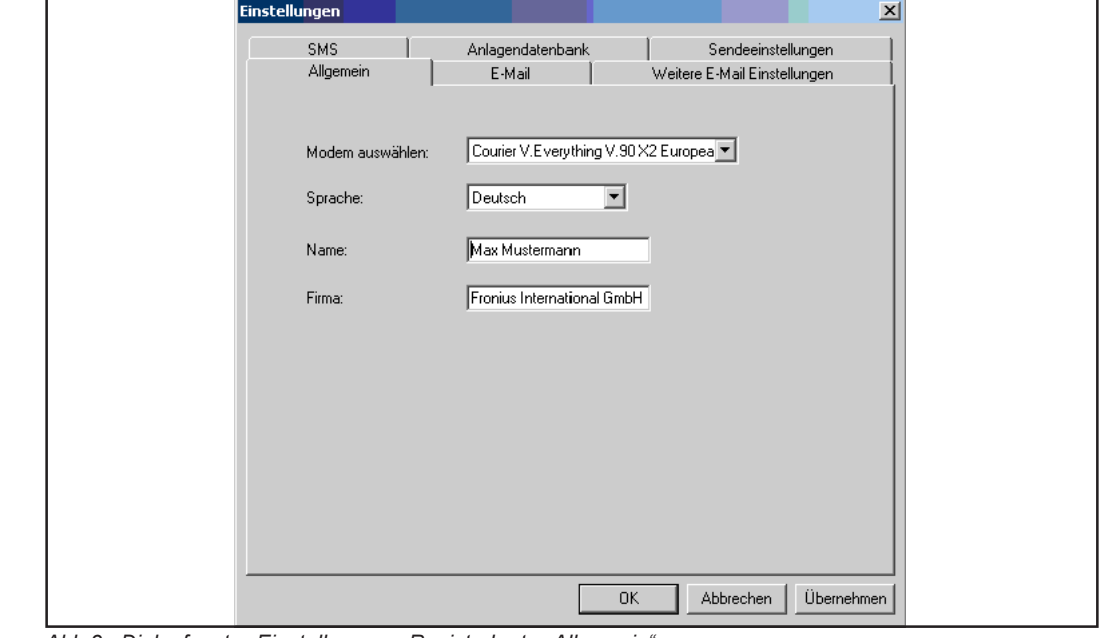

Abb.3 Dialogfenster Einstellungen - Registerkarte "Allgemein"

Für die allgemeinen Einstellungen, gehen Sie in der Registerkarte "Allgemein" wie folgt vor:

- Modem auswählen
- Sprache auswählen

Die nachfolgende Angabe von Name und Firmenname entspricht dem Absender, bei dem FRONIUS IG.message installiert ist. Diesen Absender tragen alle E-Mails und FAX-Nachrichten, die FRONIUS IG.message versendet. SMS-Nachrichten dagegen bestehen nur aus Anlagenname und Servicecode.

- Name eingeben
- Falls zutreffend, Firmenname eingeben

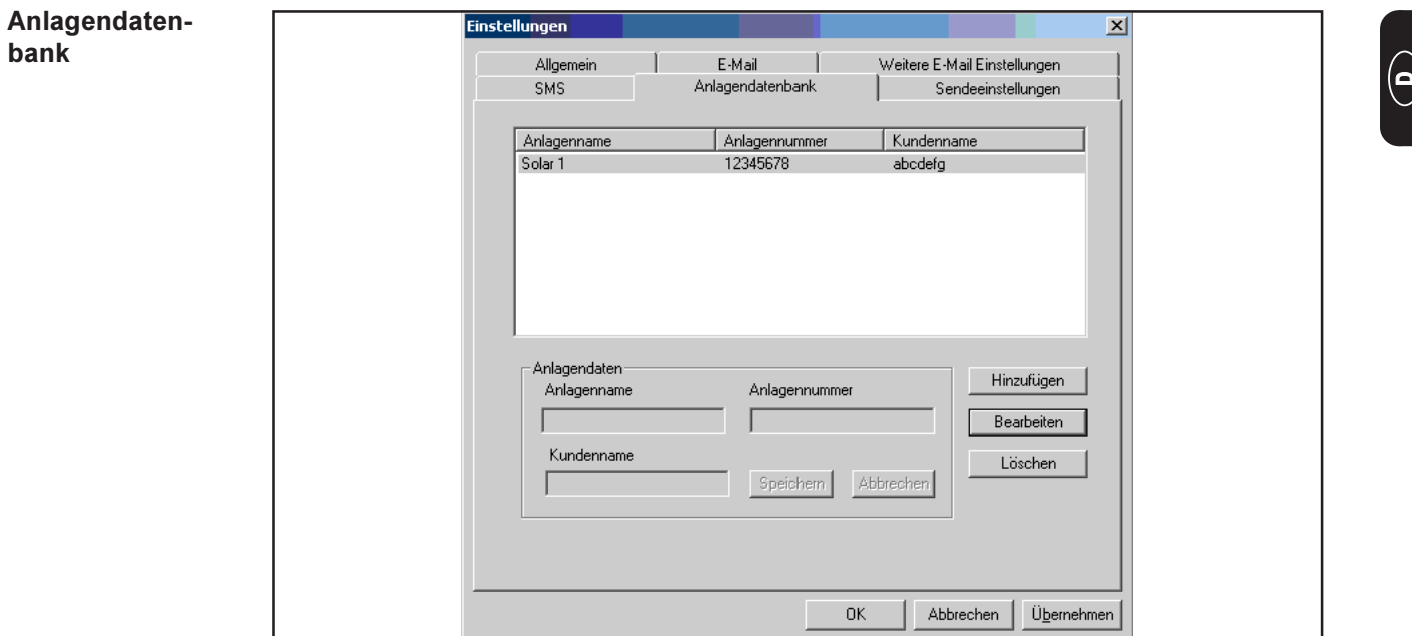

Abb.4 Registerkarte "Anlagendatenbank"

Oft ist es wünschenswert, die Servicemeldungen für jede überwachte Anlage individuell weiterzuleiten. Dazu dient die Anlagendatenbank. Diese ermöglicht das Speichern der Anlagennamen gemeinsam mit der jeweiligen Anlagennummer und dem entsprechenden Kundennamen.

Um eine neue Anlage anzulegen, gehen Sie in der Registerkarte "Anlagendatenbank" wie folgt vor:

- Auf "Hinzufügen" klicken

Im Bereich Anlagendaten

- Anlagenname eingeben
- Anlagennummer eingeben
- Kundenname eingeben
- Auf Button "Speichern" klicken

# Anlagendatenbank (Fortsetzung)

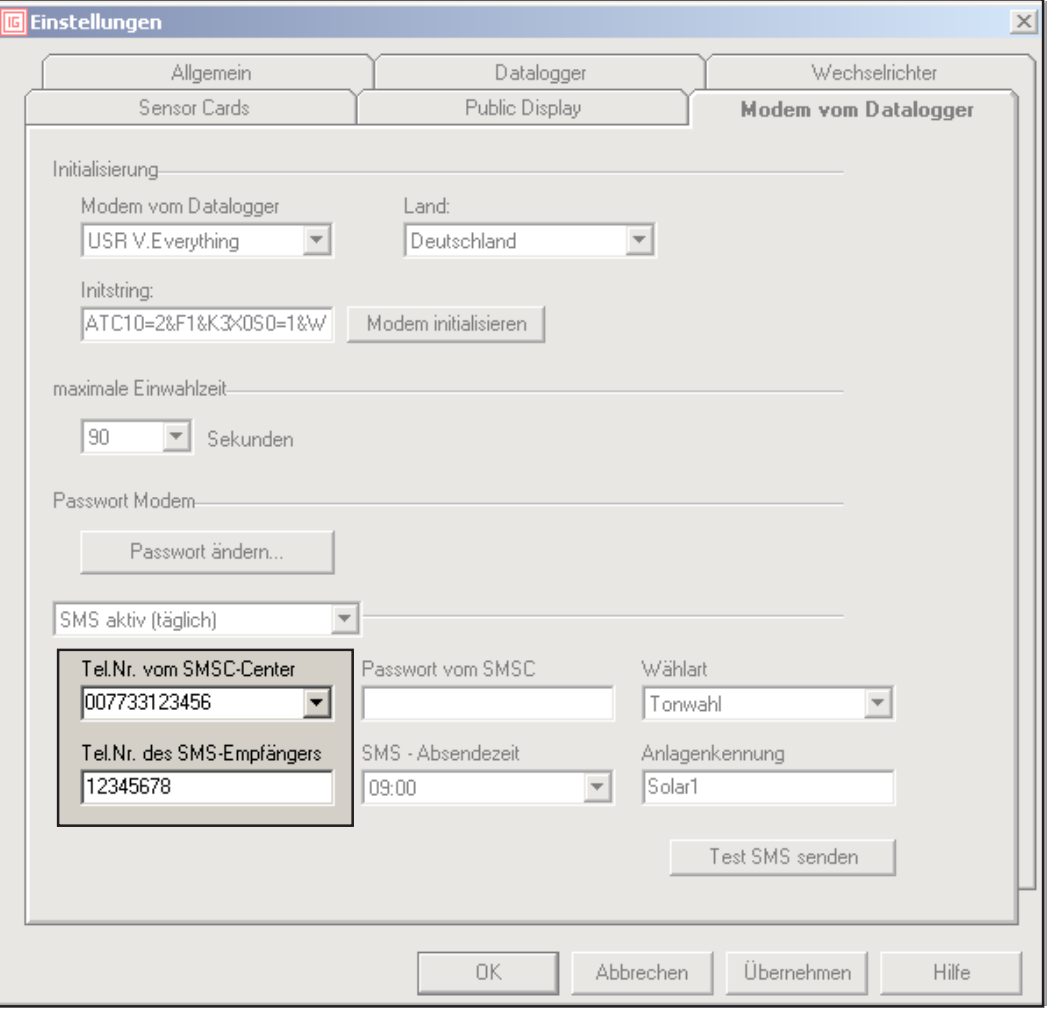

Abb.5 "Einstellungen" aus FRONIUS IG.access

Wichtig! Die "Anlagennummer" muss mit folgendem Eintrag in FRONIUS IG.access übereinstimmen:

- "Tel.Nr. des SMS-Empfängers"
- (Abb.5 aus FRONIUS IG.access)

Empfehlung: Geben Sie im Feld "Tel.Nr. des SMS-Empfängers" die Telephonnummer des Datenlogger-Anschlusses an.

Die Telephonnummer des Modems für FRONIUS IG.message muss mit folgendem Eintrag übereinstimmen:

- "Tel.Nr. vom SMSC-Center"
- (Abb.5 aus FRONIUS IG.access)

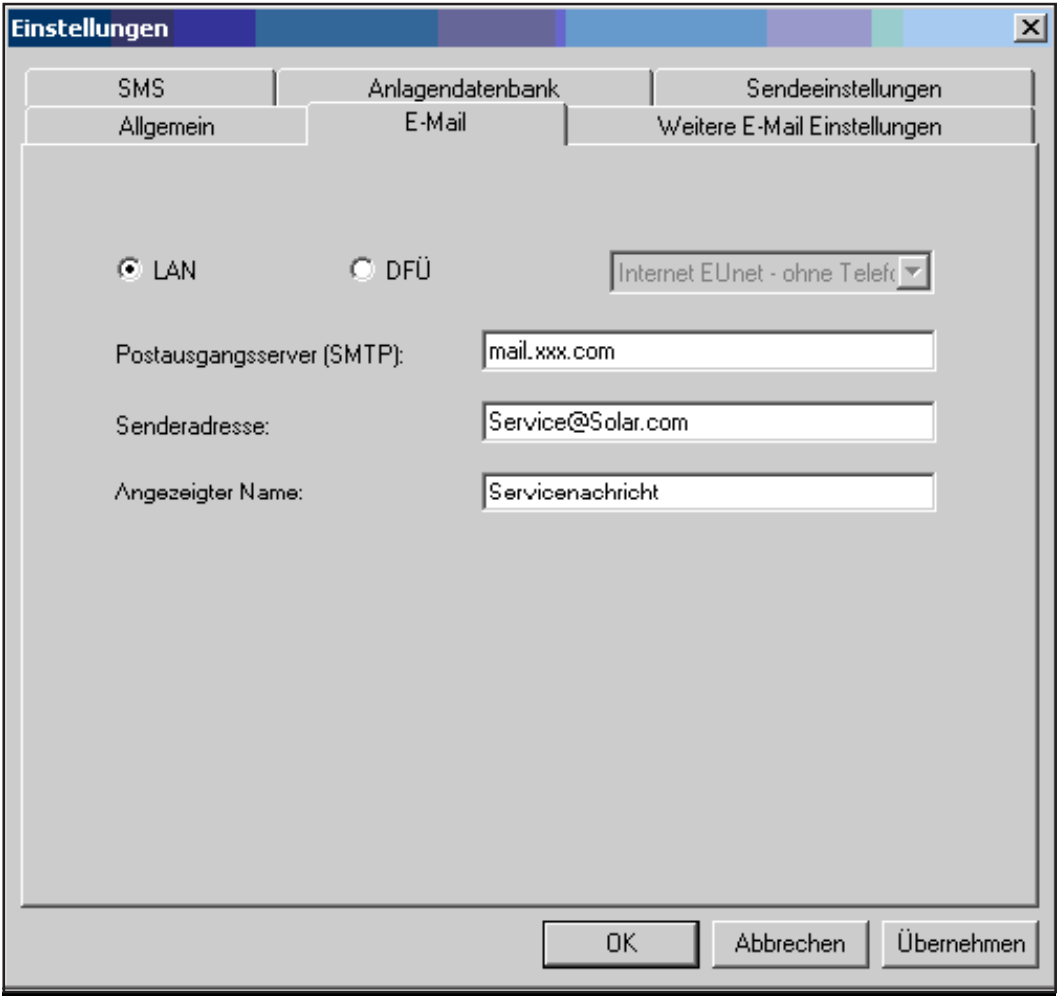

Abb.6 Registerkarte "E-Mail"

Sollen Servicemeldungen als E-Mails versendet werden, treffen Sie die Einstellungen in der Registerkarte "E-Mail" wie folgt:

### LAN / DFÜ

Sollte sich Ihr PC in einem LAN befinden, wählen Sie die Option "LAN" für die Einwahl ins Internet. Sollten Sie die Option "DFÜ" wählen, gibt "FRONIUS IG.message" eine Auswahl an DFÜs vor, die auf Ihrem PC installiert sind.

### Postausgangs-Server (SMTP)

Geben Sie hier den Namen Ihres Postausgangs-Servers (SMTP) an. Diesen erhalten Sie entweder bei der Anmeldung Ihres E-Mail Accounts, oder er ist dem Internet zu entnehmen. Beispiele für SMTP-Server verschiedener Anbieter:

- t-online: smtpmail.t-online.de
- GMX: mail.gmx.net
- Yahoo: smtp.mail.yahoo.de oder smtp.mail.yahoo.com

#### Senderadresse

Geben Sie hier den Absender der E-Mails für die Servicemeldungen ein

### Angezeigter Name

Definieren Sie hier den Namen, unter dem die Ablage der E-Mail in Ihrem Posteingang erfolgt.

Wichtig! Sollten Sie diese Einstellung nicht vornehmen, erhalten Sie die E-Mail mit einem Namen, der dem Eintrag "Senderadresse" entspricht.

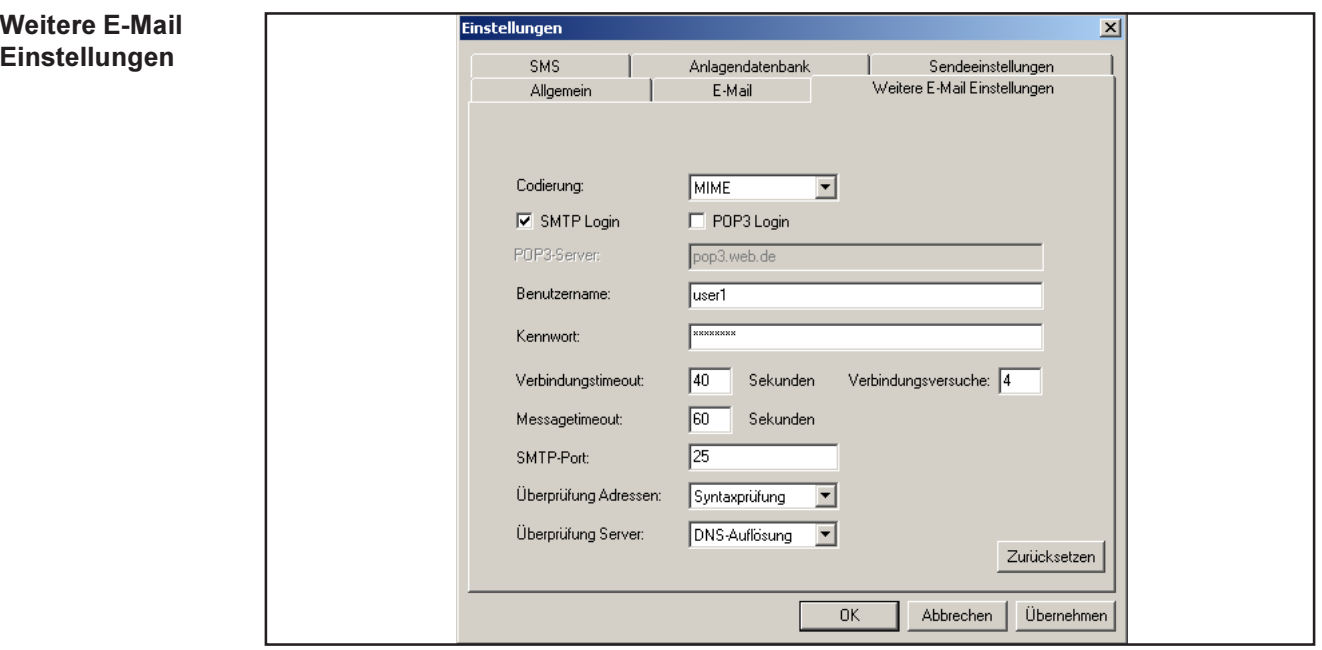

Abb.7 Registerkarte "Weitere E-Mail Einstellungen"

Änderungen in der Registerkarte "Weitere E-Mail Einstellungen" sind nicht erforderlich. Es sei denn, Sie versenden die E-Mail über einen Free-mail-account (z.B. gmx, hotmail, ...)

Wählen Sie in diesem Fall folgende Optionen:

- "SMTP Login" anwählen
- Benutzername (=Kundennummer bei gmx) und das Kennwort eingeben. Diese Daten wurden Ihnen bei Anmeldung des Free-mail accounts mitgeteilt.

Die weiteren Einstellungen sind in FRONIUS IG.message bereits vordefiniert. Änderungen an den Einstellungen sind daher nicht erforderlich. Sollten Sie dennoch Fragen dazu haben, kontaktieren Sie die FRONIUS Service-Hotline.

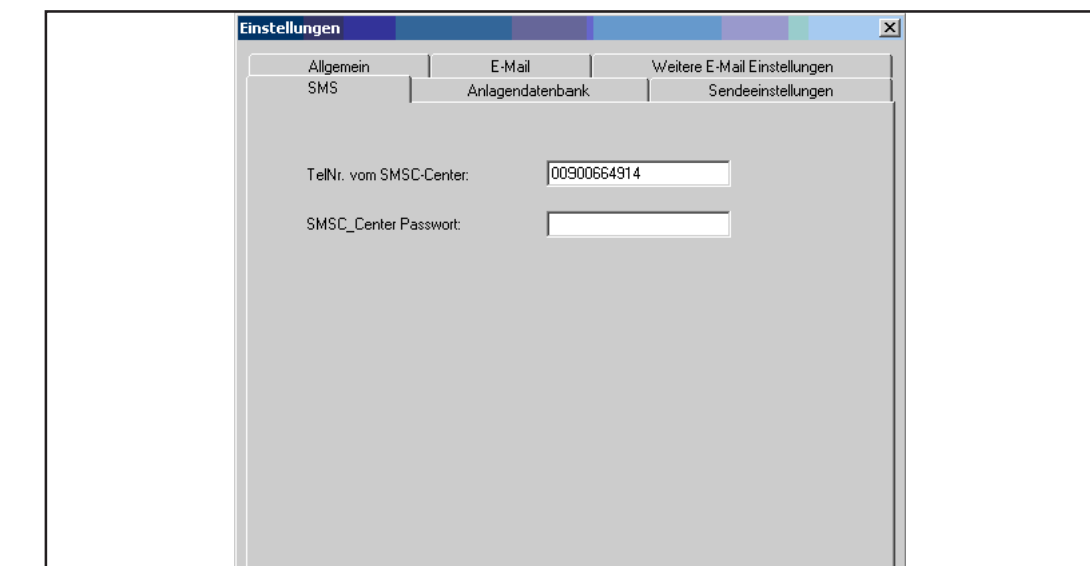

Abb.8 Registerkarte "SMS"

FRONIUS IG.message ist in der Lage, eine SMS an bis zu drei Mobiltelephone zu senden (abhängig vom Anbieter). Dabei wählt sich der Datenlogger automatisch bei einem speziellen Dienst der Telekom-Anbieter ein. Dieser Dienst heißt SMS-Center (SMSC), welches aus den Daten eine SMS generiert.

Sollen Servicemeldungen als SMS versendet werden, treffen Sie die Einstellungen in der Registerkarte "SMS" wie folgt:

 $\overline{OK}$ 

Abbrechen

Übernehmer

### TelNr. vom SMSC-Center:

Telephonnummer des SMS-Servicecenters eingeben

#### SMSC\_Center Passwort:

- Bei Verwendung eines der im Folgenden von FRONIUS empfohlenen Dienste, lassen Sie das Feld "SMSC\_Center Passwort" frei.
- Bei Nutzung eines anderen Dienstes, fragen Sie nach einem allfälligen Passwort und geben Sie es gegebenenfalls hier ein

Wichtig! Grundsätzlich benötigt FRONIUS IG.message zum Versenden von SMS die Telephonnummer eines SMS-Servicecenters. Hier die Telephonnummern einiger Anbieter:

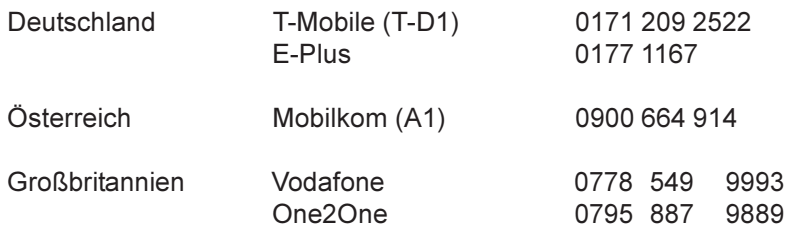

Wichtig! Weitere Telephonnummern für SMS-Servicecenter finden Sie auf den Homepages der entsprechenden Netzanbieter. Detailinformationen zum Leistungsangebot der angeführten Netzanbieter entnehmen Sie auch der Bedienungsanleitung FRONIUS IG.DatCom Detail.

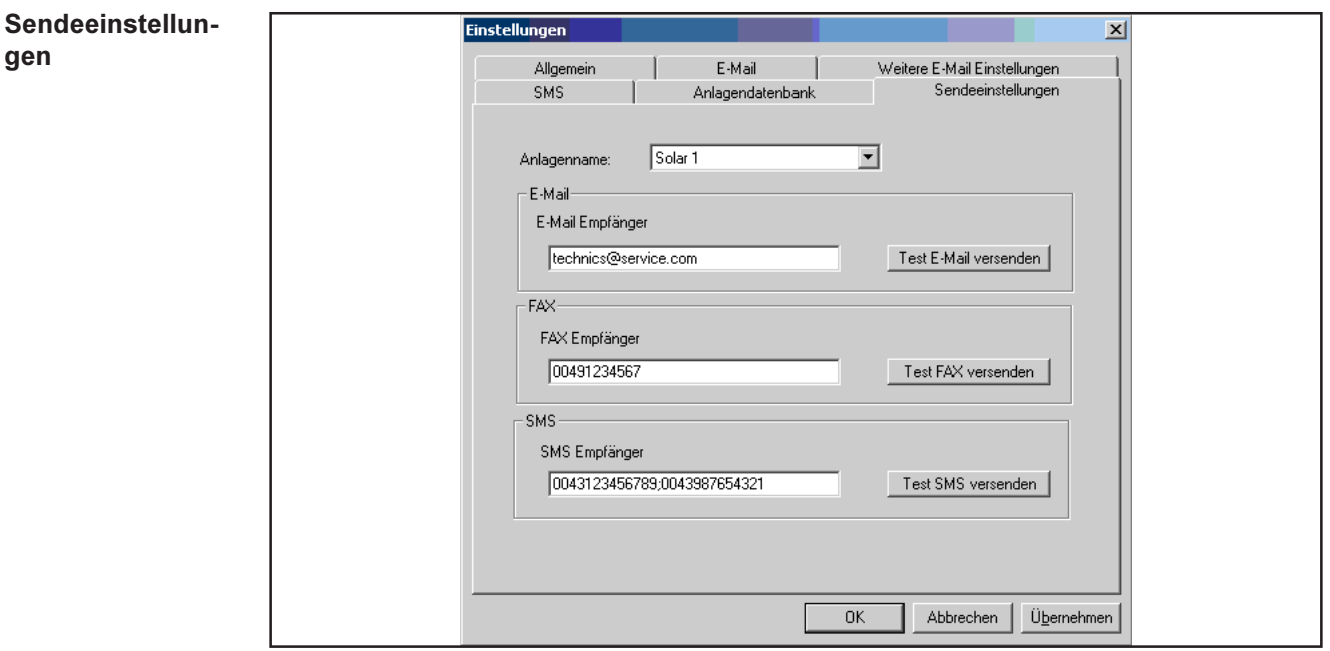

Abb.9 Sendeeinstellungen

Die Registerkarte "Sendeeinstellungen" ermöglicht für jede Anlage, die in der Anlagendatenbank hinterlegt wurde, das Einstellen der entsprechenden Sendeart.

Sollen Meldungen per E-Mail, SMS oder FAX versendet werden, treffen Sie die Einstellungen in der Registerkarte "Sendeeinstellungen" wie folgt:

Im Feld Anlagenname, Anlage aus der Anlagendatenbank auswählen

Für das Versenden per E-Mail:

- Adresse für E-Mail Empfänger eingeben

Für das Versenden per FAX:

Telephonnummer für FAX Empfänger eingeben

Für das Versenden per SMS:

Telephonnummer für SMS Empfänger eingeben

Für alle Sendearten gilt:

Um mehrere Empfänger einzugeben, diese durch einen Strichpunkt trennen.

Wichtig! Bei SMS ist die höchste Anzahl von Empfängern durch das SMS-Center begrenzt. Mobilkom (A1) beispielsweise bietet bis zu 5 Empfänger.

Für das Versenden von Servicemeldungen per FAX, müssen folgende Applikationen installiert sein:

- FAX-Drucker
- Windows FAX-Dienst

# Bedienung

## Benutzeroberfläche

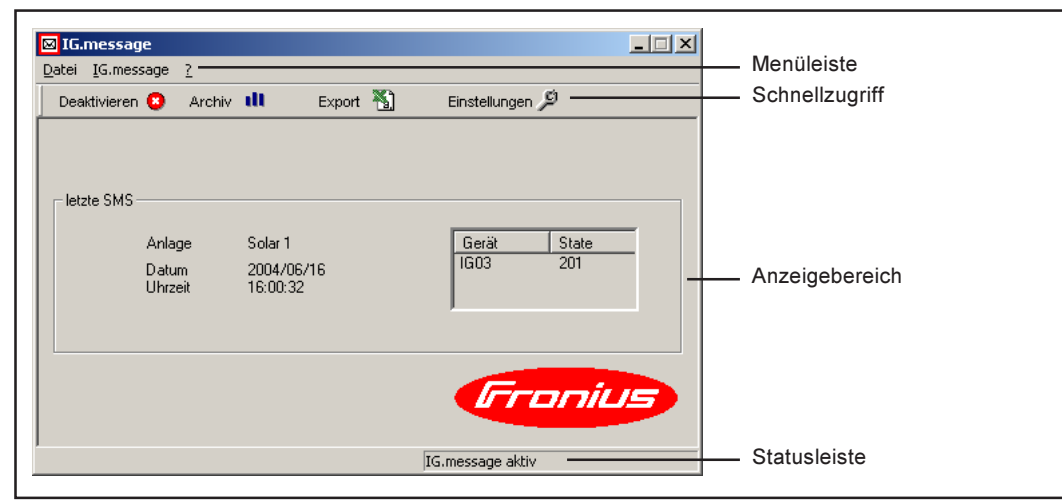

Abb.10 Benutzeroberfläche

# Funktionen in der

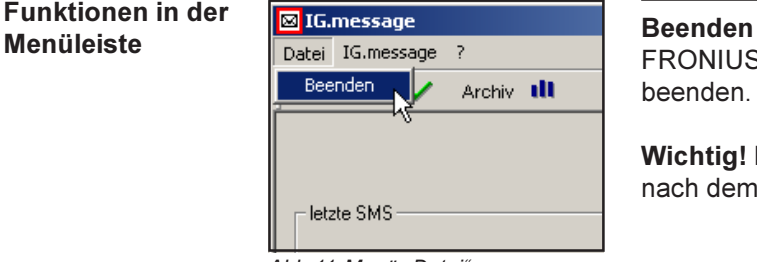

Abb.11 Menü "Datei"

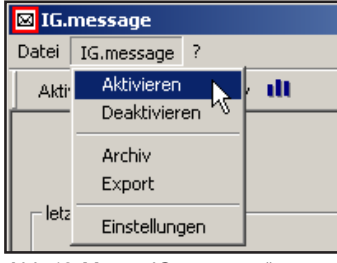

### Abb.12 Menü "IG.message"

| <b>8</b> IG.message |   |      |  |
|---------------------|---|------|--|
| Datei IG.message    | 7 |      |  |
| Aktivieren          |   | Info |  |
|                     |   |      |  |
|                     |   |      |  |
|                     |   |      |  |
| letzte SMS          |   |      |  |

Abb.13 Menü "?"

FRONIUS IG.message deaktivieren und Programm beenden.

Wichtig! Das Empfangen von Servicemeldungen ist nach dem Beenden nicht mehr möglich.

#### Aktivieren

FRONIUS IG.message für den Empfang von Servicemeldungen aktivieren

#### Deaktivieren

FRONIUS IG.message deaktivieren

### Archiv

Empfangene Servicemeldungen anzeigen.

## Export

Empfangene Servicemeldungen als csv-Datei exportieren.

### Einstellungen Kapitel Einstellungen

#### Info

Anzeigen der Versionsnummer und sonstiger Programm-Informationen

Programm aktivieren und deaktivieren

Zum Ändern und Einstellen von Modem- um Spracheinstellungen muss FRONIUS IG.message vorübergehend deaktiviert werden. Sonst ist darauf zu achten, dass das Programm immer aktiviert ist.

Wichtig! Das Empfangen von Servicemeldungen durch FRONIUS IG.message ist nur möglich, wenn das Programm aktiviert ist.

Archivdaten sortieren

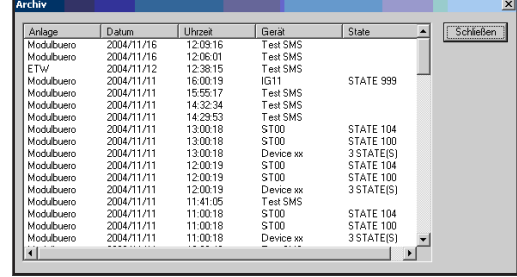

Im Archiv erfolgt die Anzeige der empfangenen Servicemeldungen. Durch Klicken auf eine Spalte, lassen sich die Servicemeldungen in aufsteigender Reihenfolge sortieren.

Abb.14 Fenster "Archiv"

### Archivdaten exportieren

Der Exportfilter ermöglicht das Verarbeiten der Archivdaten in verschiedenen Tabellen-Kalkulationsprogrammen (z.B. Microsoft Excel). Die Archivdaten werden als csv-Datei (Comma Separated Value) gespeichert. Zum exportieren der Daten wie folgt vorgehen:

- Im Menü | IG.message | auf "Export" klicken
- Pfad und Dateiname auswählen
- Eingaben bestätigen

FRONIUS IG.message benutzt die Anlagenkennung aus FRONIUS IG.access für das - Abspeichern von Meldungen im Archiv Anlagenkennung

- Anzeigen der letzten SMS am Hauptbildschirm

FRONIUS IG.message benutzt den Anlagennamen aus seiner eigenen Anlagendatenbank für weitergeleitete Servicemeldungen per

- E-Mail
- FAX

Wichtig! Daher ist es empfehlenswert, den Anlagennamen in der Datenbank von FRO-NIUS IG.message gleich der Anlagenkennung in FRONIUS IG.access zu wählen.

Die gesendete Nachricht sieht wie folgt aus:

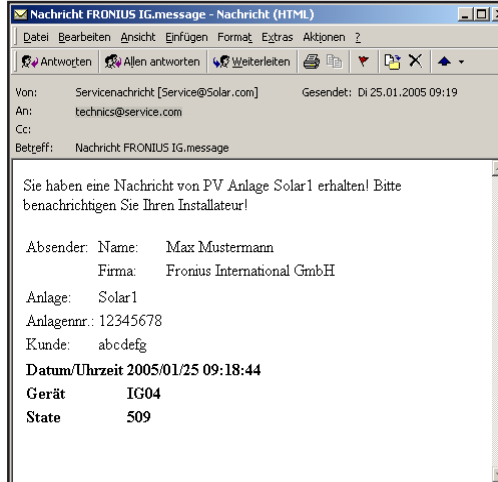

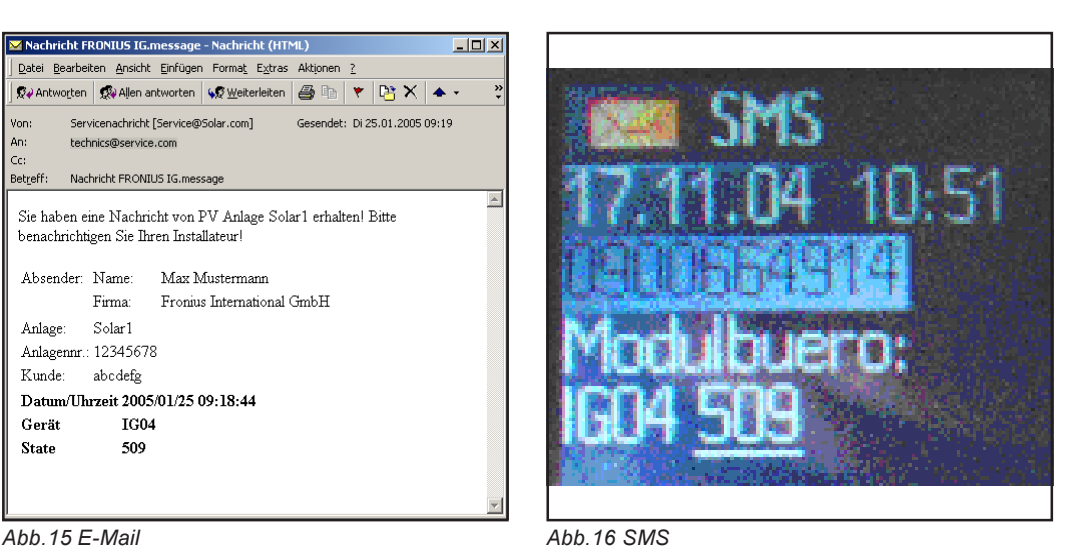

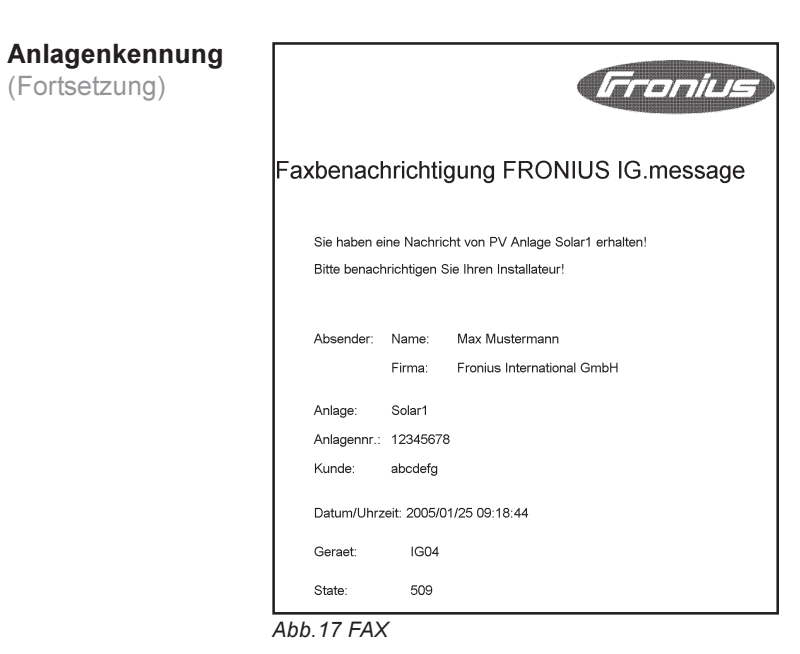

(Fortsetzung)

 $\Theta$ 

# Dear Reader

Thank you for choosing Fronius - and congratulations on your new, technically highgrade Fronius product! This instruction manual will help you get to know your new machine. Read the manual carefully and you will soon be familiar with all the many great features of your new Fronius product. This really is the best way to get the most out of all the advantages that your machine has to offer. Introduction

> Please also take special note of the safety rules - and observe them! In this way, you will help to ensure more safety at your product location. And of course, if you treat your product carefully, this definitely helps to prolong its enduring quality and reliability - things which are both essential prerequisites for getting outstanding results.

# **Contents**

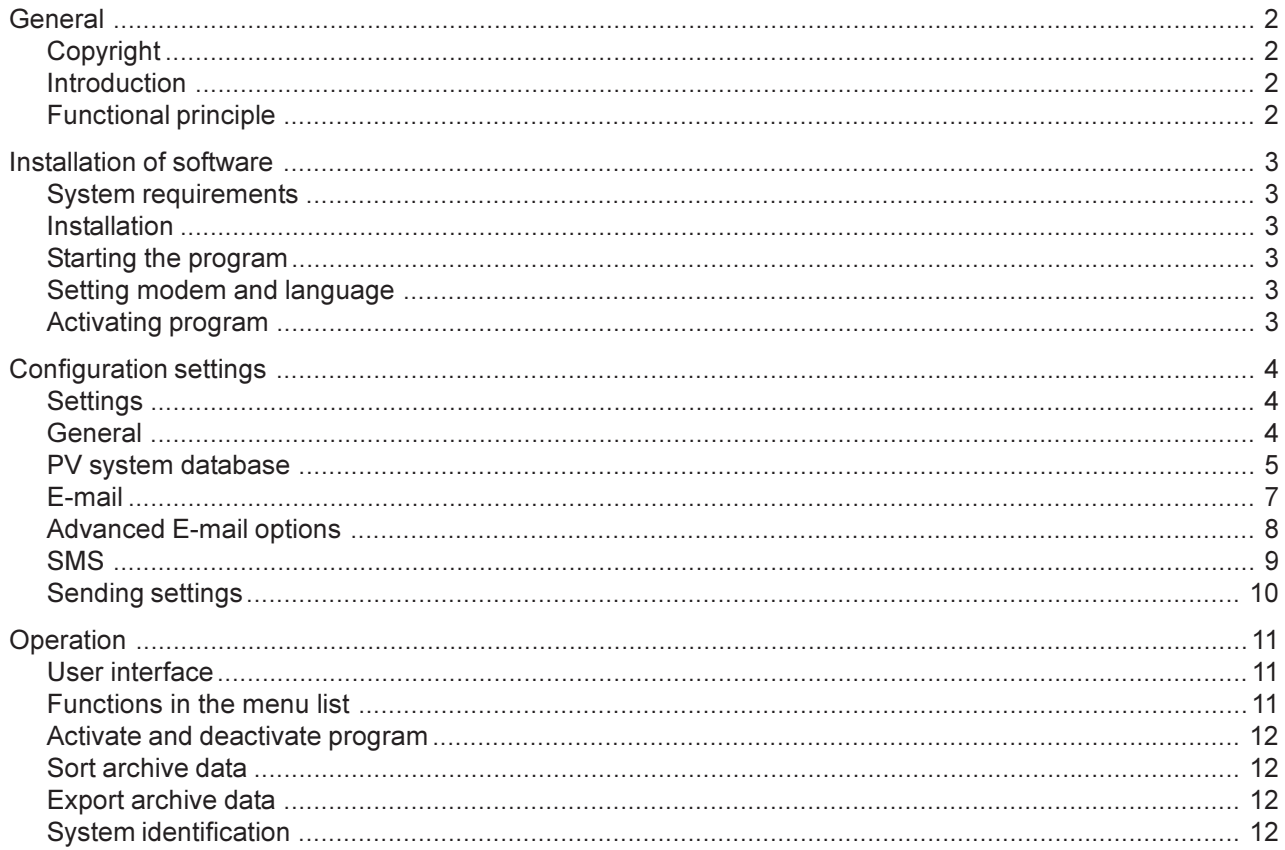

# General

Copyright The copyright to these operating instructions remains the property of Fronius International GmbH. The text and illustrations are all technically correct at the time of going to print. We reserve the right to make amendments. If you have any suggestions for improvement, or can point out any mistakes that you have found in the instructions, we will be most grateful for your comments. The contents of the operating instructions shall not provide the basis for any claims whatever on the part of the purchaser. Fronius International GmbH shall not be liable for damage (including loss of expected business profit and other financial losses) that are attributable to the use of or the impossibility of using this software.

FRONIUS IG.message is a PC software package for the central monitoring of several photovoltaic systems. The datalogger generates a service message and sends it to the FRONIUS IG.message software via a modem if a fault occurs in a photovoltaic system. If you want FRONIUS IG.message to forward the service message, this can be done by E-Mail, SMS or FAX. As a result, it is possible to monitor all your customers' photovoltaic systems from one site. Introduction

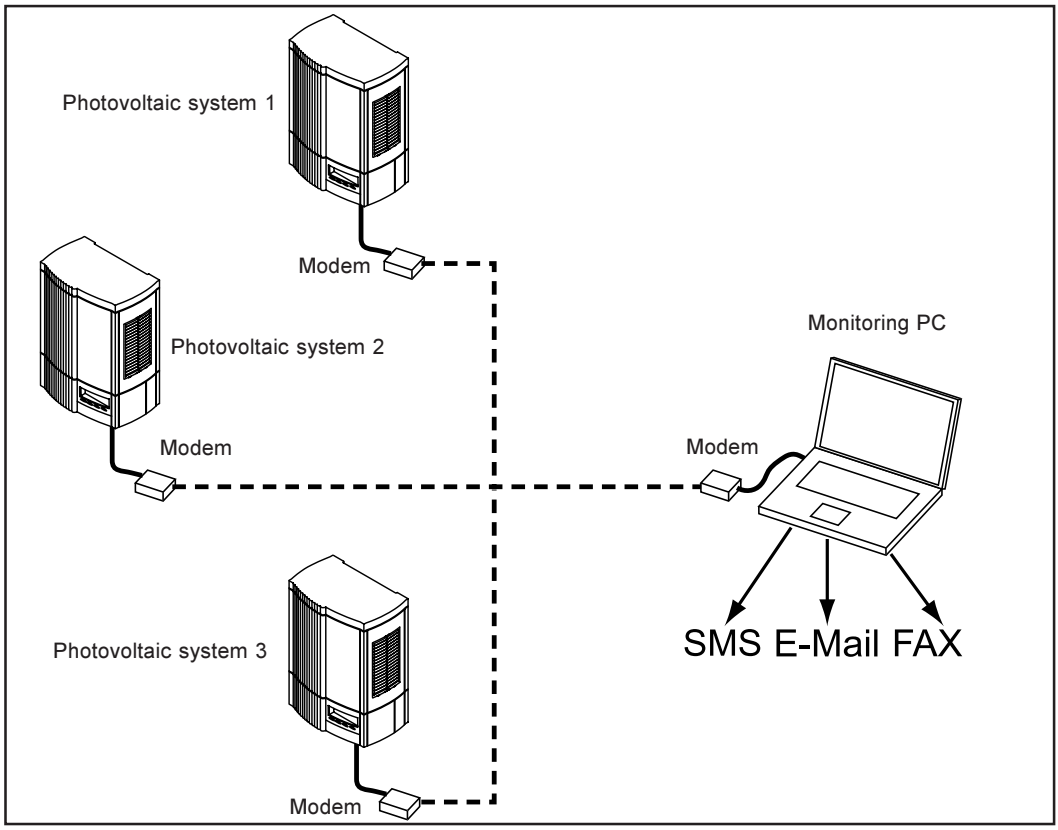

Fig.1 Example diagram

## Functional principle

The FRONIUS IG.message software runs in the background of the monitoring PC. FRONIUS IG message activates automatically as soon as the datalogger of a photovoltaic system dials the monitoring PC's modem. The service message received is displayed in the program window. FRONIUS IG.message also enables a message to be generated as an E-mail, SMS or fax.

All service messages are stored in the FRONIUS IG.message archive and are thus available for further processing. An export filter enables data to be processed in different programs.

# Installation of software

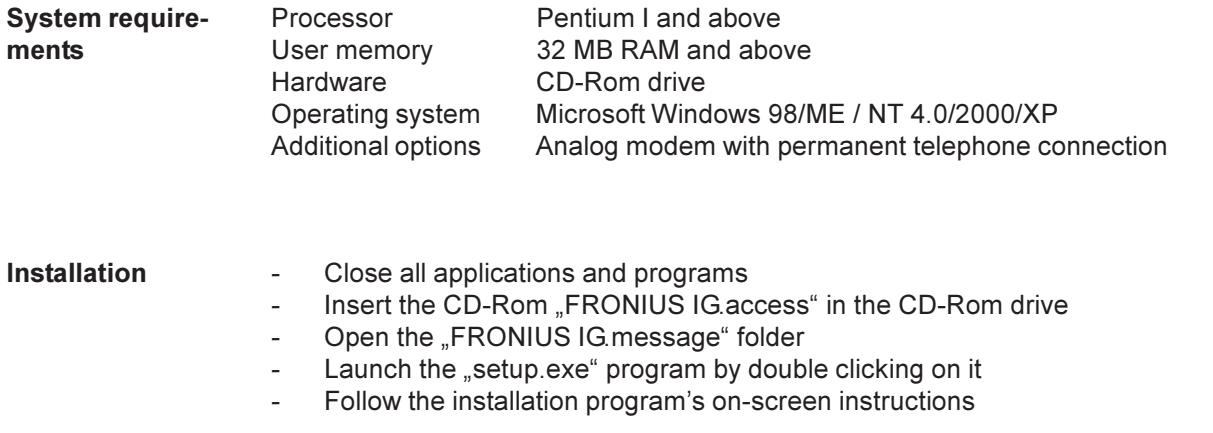

Following successful installation, FRONIUS IG.message may be launched from | Start | Programs | Fronius Product Group | FRONIUS IG.Message. Launch program

> Important! It is only possible to receive service messages through FRONIUS IG.message if the program is activated. The manufacturer recommends placing the program in the PC's automatic start-up list. This ensures that the program is activated automatically when the PC is started up.

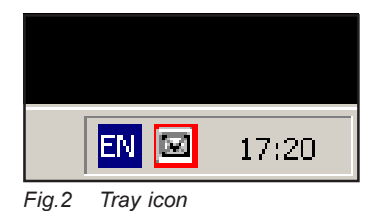

FRONIUS IG.message normally runs in the background allowing other programs to be used on the PC at the same time. Click on the tray icon on the bottom right of the screen to open the program window.

The correct telephone modem must be set up before it is possible to activate FRONIUS IG.message. To set up the telephone modem and select the desired language, please read the chapter headed "Configuration settings". Set modem and language

Click on "Activate" in the menu | IG.message | to activate the FRONIUS IG.message software. FRONIUS IG.message is ready to receive. Activate program

> Important! It is only possible to receive service messages through FRONIUS IG.message if the following prerequisites have been satisfied:

- The PC on which FRONIUS IG.message is installed must be running
- FRONIUS IG. message must be activated
- The telephone line for the modem must be free
- The datalogger in the photovoltaic system to be monitored must also be fitted with a telephone modem and be properly configured. For further information refer to . FRONIUS IG.DatCom<sup>®</sup> Operating Instructions, section headed . FRONIUS IG.access".

# Configuration settings

Settings Fronius IG. message offers the user numerous ways of adapting the sending of service messages to individual requirements. The "Settings" dialog box is used for this purpose. Open the "Settings" dialog box as follows:

- Click on "Settings" in the | IG message | menu
- The "Settings" dialog window pops up
- After the settings have been made, click on "OK"

# General

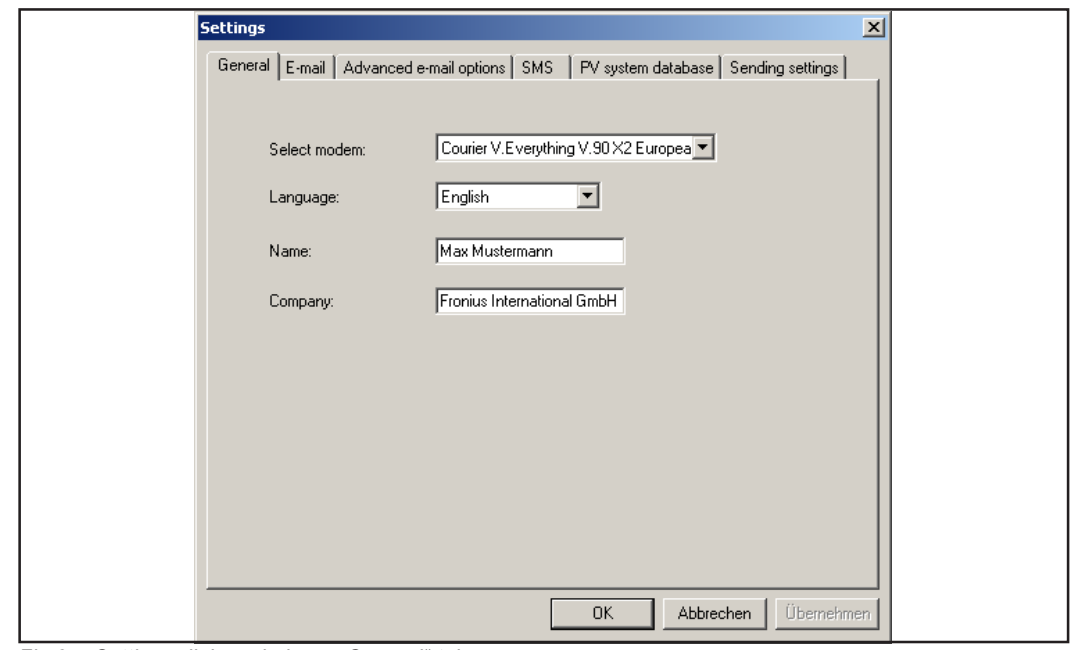

Fig.3 Settings dialog window - "General" tab

Make the desired general settings in the "General" tab as follows:

- Select modem
- Select language

The subsequent name and company name refer to the sender where FRONIUS IG.message is installed. All E-mails and fax messages sent by FRONIUS IG.message bear the sender's name. SMS messages, however, only bear the system name and service code.

- Enter name
- Enter company name (if applicable)

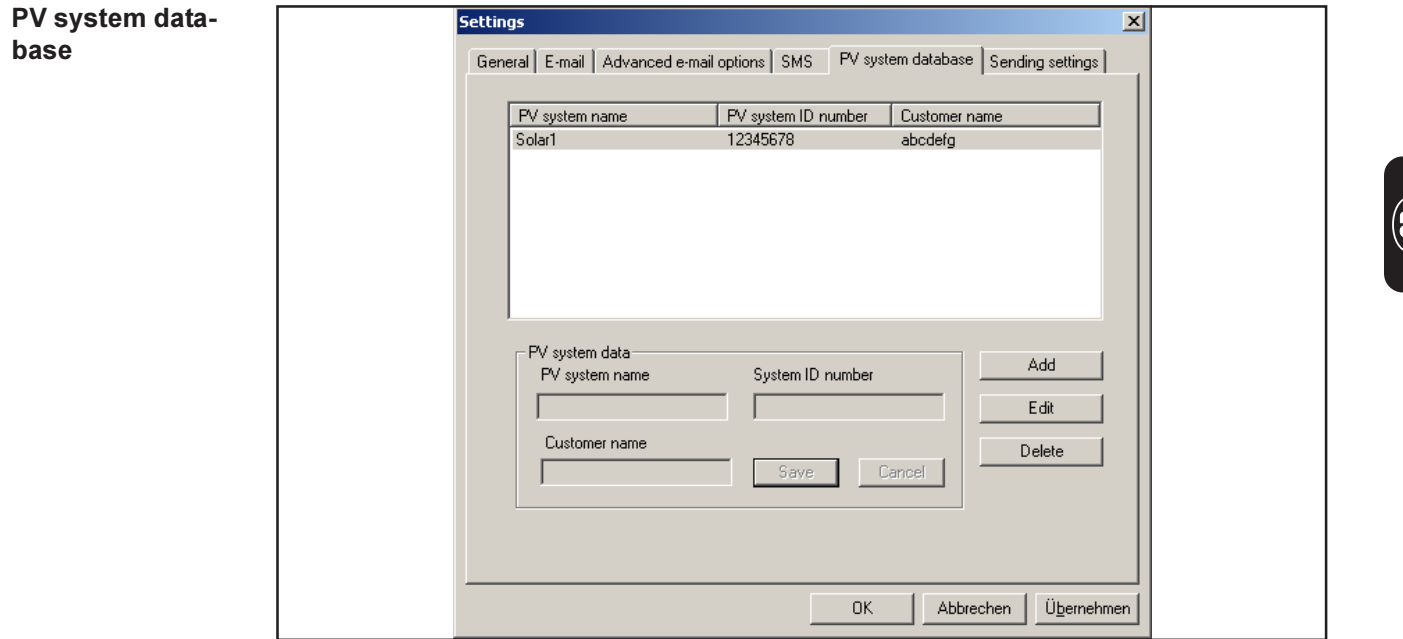

Fig.4 "PV system database" tab

It is often desirable to forward service messages for each monitored system individually. The PV system database is used for this purpose. It allows the user to save PV system names along with the relevant system ID number and corresponding customer name.

To add a new system, click on the "PV system database" tab and then:

- Click "Add"

Then in the "PV system data" box,

- Enter PV system name
- Enter system ID number
- Enter customer name
- Click on "Save"

මූ $\begin{pmatrix} 1 & 1 \\ 0 & 1 \end{pmatrix}$ 

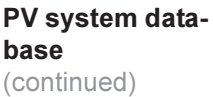

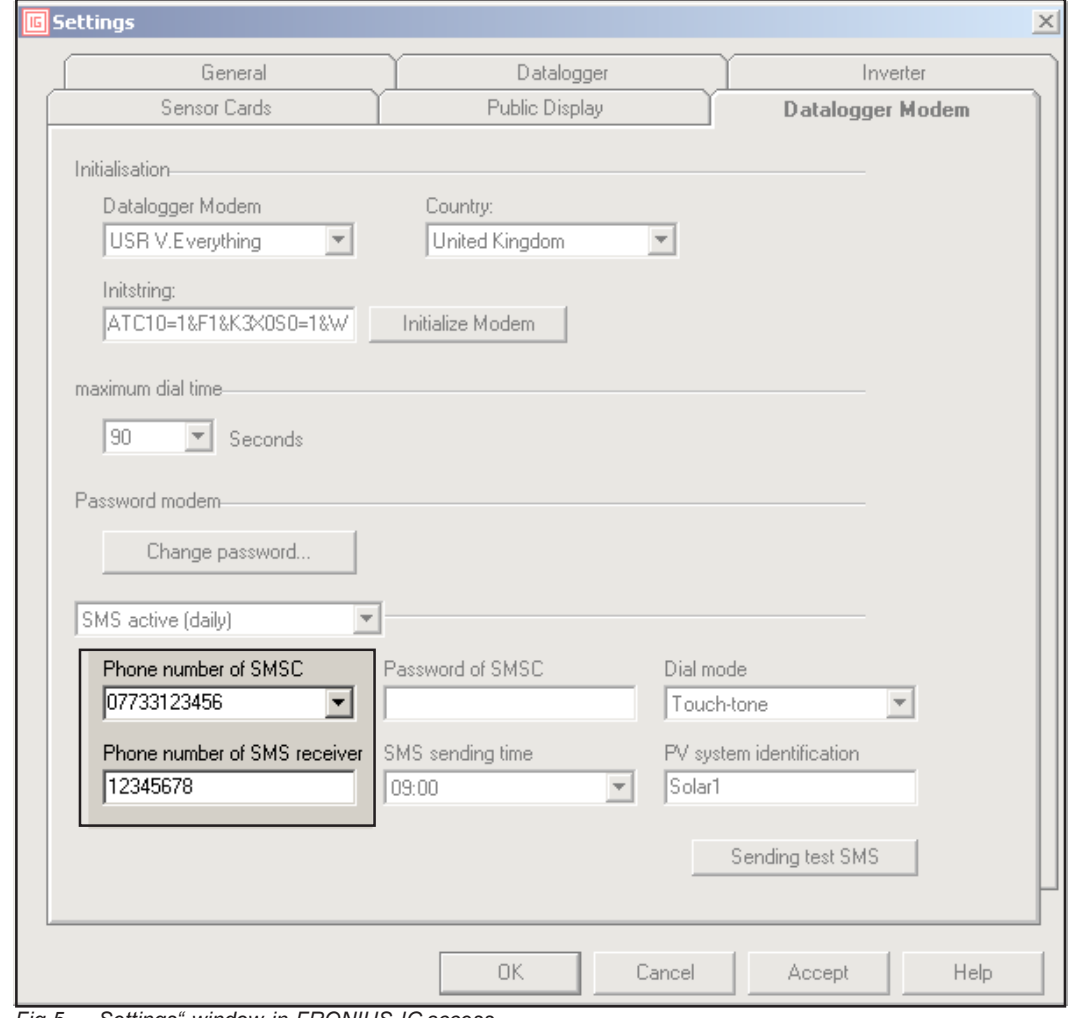

Fig.5 "Settings" window in FRONIUS IG.access

Important! The "system ID number" must be the same as the following entry in FRONI-US IG.access:

- "Phone number of SMS receiver"
- (Fig. 5 from FRONIUS IG.access)

Tip: Enter the phone number of the datalogger connection in the "Phone number of SMS receiver" field.

The phone number of the modem for FRONIUS IG message must be the same as the following entry:

- "Phone number of SMSC"
- (Fig. 5 from FRONIUS IG.access)

### E-mail

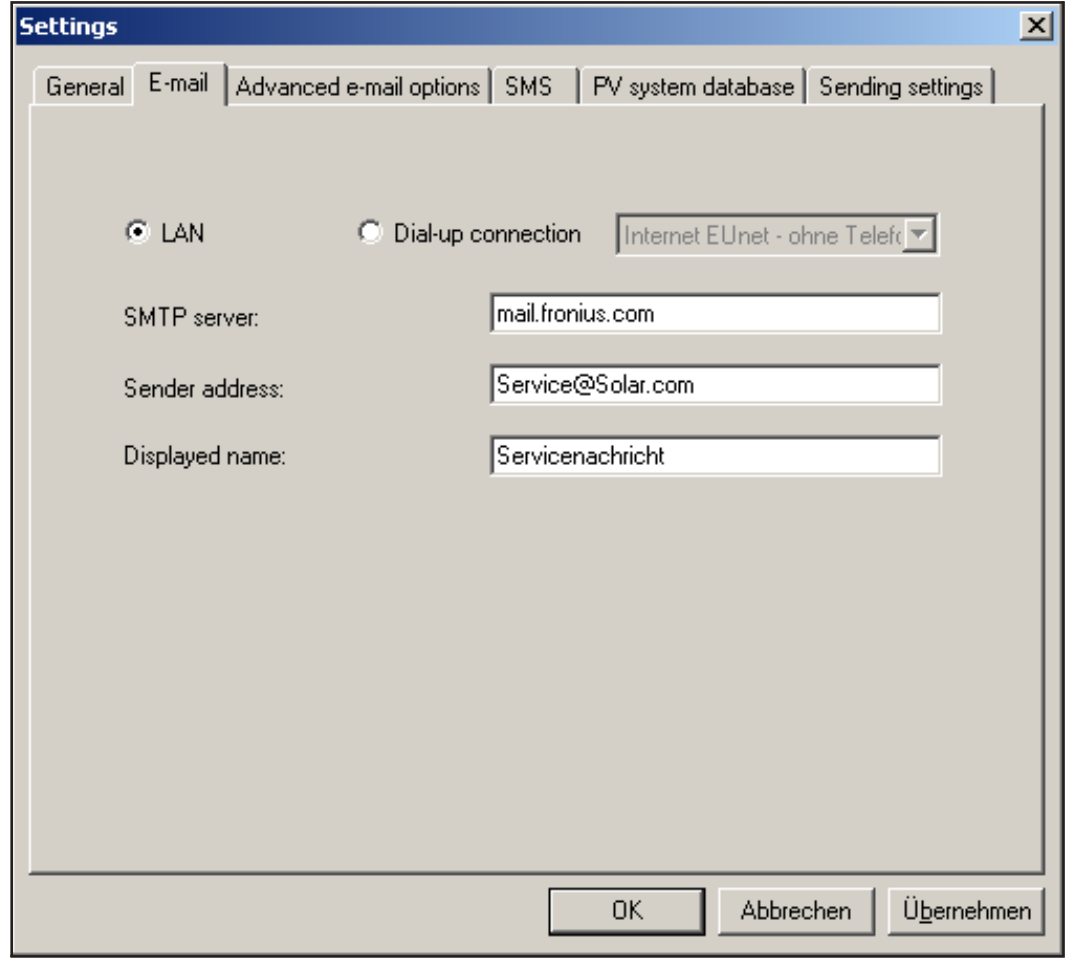

Fig.6 .E-mail" tab

If you wish to send service messages as  $E$ -mails, make the following settings in the  $E$ mail" tab:

#### LAN/Dial-up connection

If your PC is part of a LAN, select the "LAN" option for connecting to the internet. If you select the "Dial-up connection" option, "FRONIUS IG.message" presents a choice of dialup connections installed on your PC.

### SMTP server

Enter the name of your SMTP server in this field. You get it either when registering your E-mail account, or from the internet. Examples of SMTP service providers are:

- t-online: smtpmail.t-online.de
- GMX: mail.gmx.net
- Yahoo: smtp.mail.yahoo.de or smtp.mail.yahoo.com

### Sender address

Enter the address of the sender of service message E-mails in this field

#### Displayed name

In this field, enter the name that the E-mail will be displayed as in your inbox.

Important! If this field is left blank, the E-mail will be displayed with the name entered under "Sender address".

ஐ)

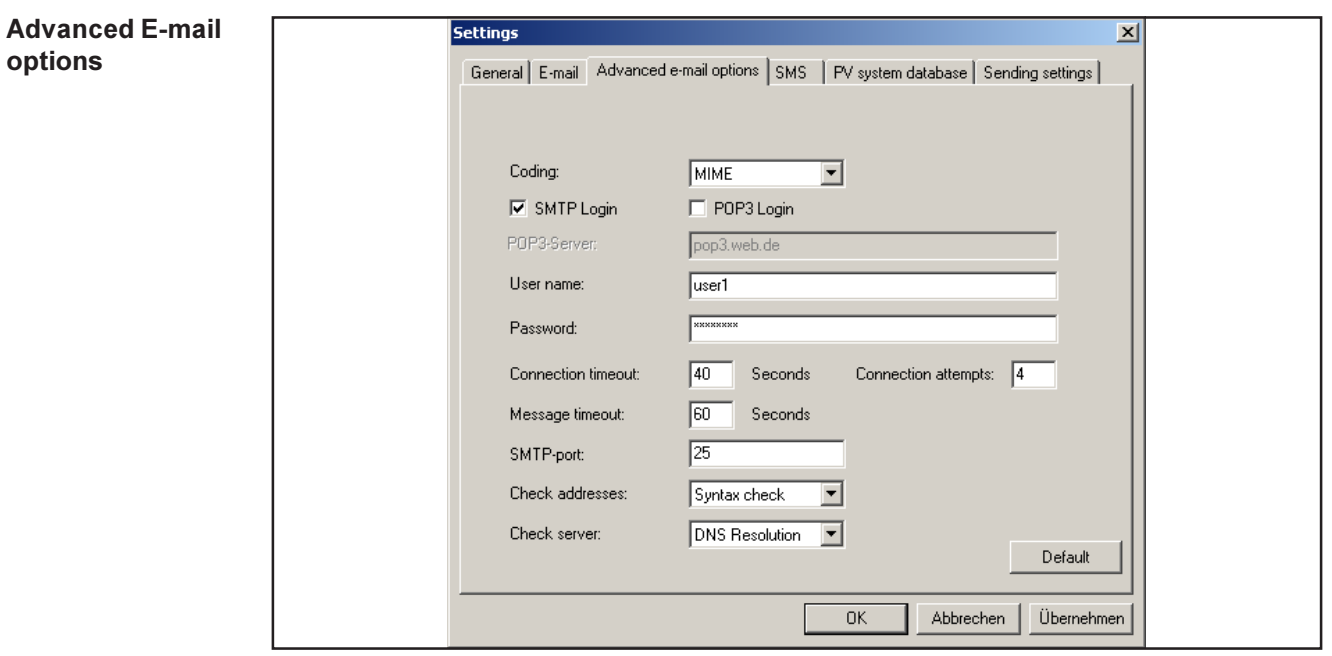

Fig.7 "Advanced E-mail options" tab

Changes in the "Advanced E-mail options" tab are not necessary unless your E-mails are sent from a free mail account (e.g. gmx, hotmail, etc)

In this case, select the following options:

- Tick the "SMTP Login" box
- Enter user name (= customer number on gmx) and password. You will have received this information when registering for your free mail account.

All remaining settings are already predefined in FRONIUS IG.message. Changes to these settings are not necessary. If, however, you have any queries about the settings, contact the FRONIUS Service Hotline.

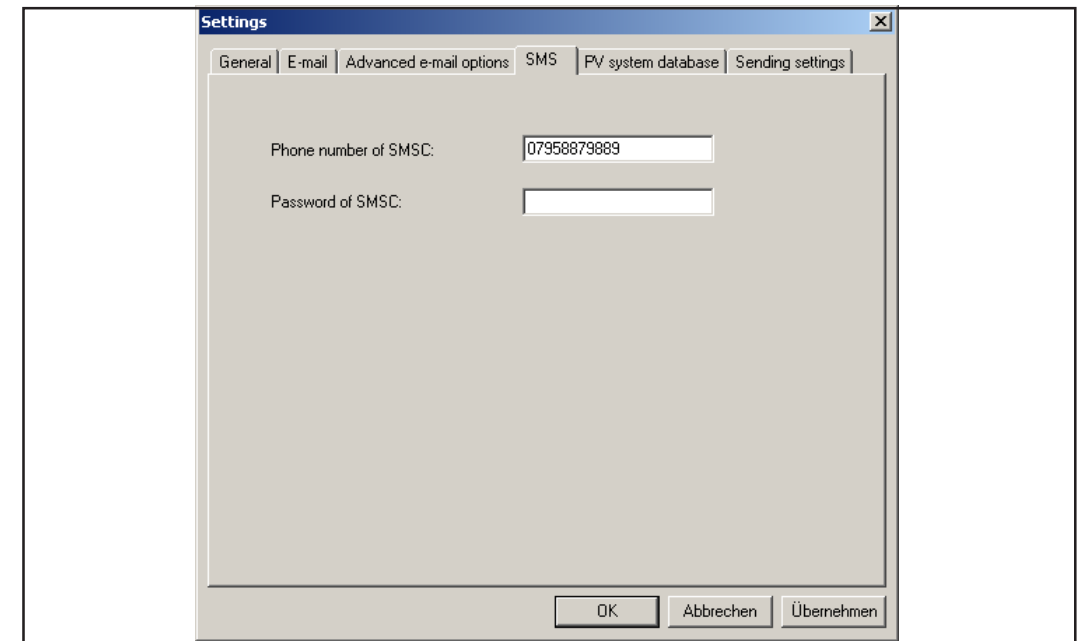

මූ

Fig.8 .SMS" tab

FRONIUS IG.message can send one SMS to up to three mobile phones (depending on the service provider). To do this, the datalogger automatically dials into a special service offered by the telecoms provider. This service is called SMS Center (SMSC), which converts the data into an SMS.

If you wish to send a service message as an SMS, make the following settings in the "SMS" tab:

Phone number of SMSC:

Enter the phone number of the SMS service center

Password of SMSC:

- If using one of the services recommended by FRONIUS (see below), leave the "Password of SMSC" field blank.
- If using some other service, ask for a password and enter it here

Important! FRONIUS IG.message always needs the phone number of an SMS service center if SMS messages are to be sent. The phone numbers of several providers are shown below:

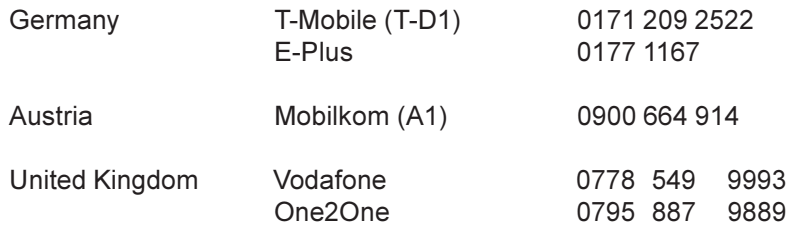

Important! Phone numbers for other SMS service centers can be found on the websites of the relevant network providers. For detailed information on all services offered by the network providers listed above, please refer to the "FRONIUS IG.DatCom Detail" Operating Instructions.

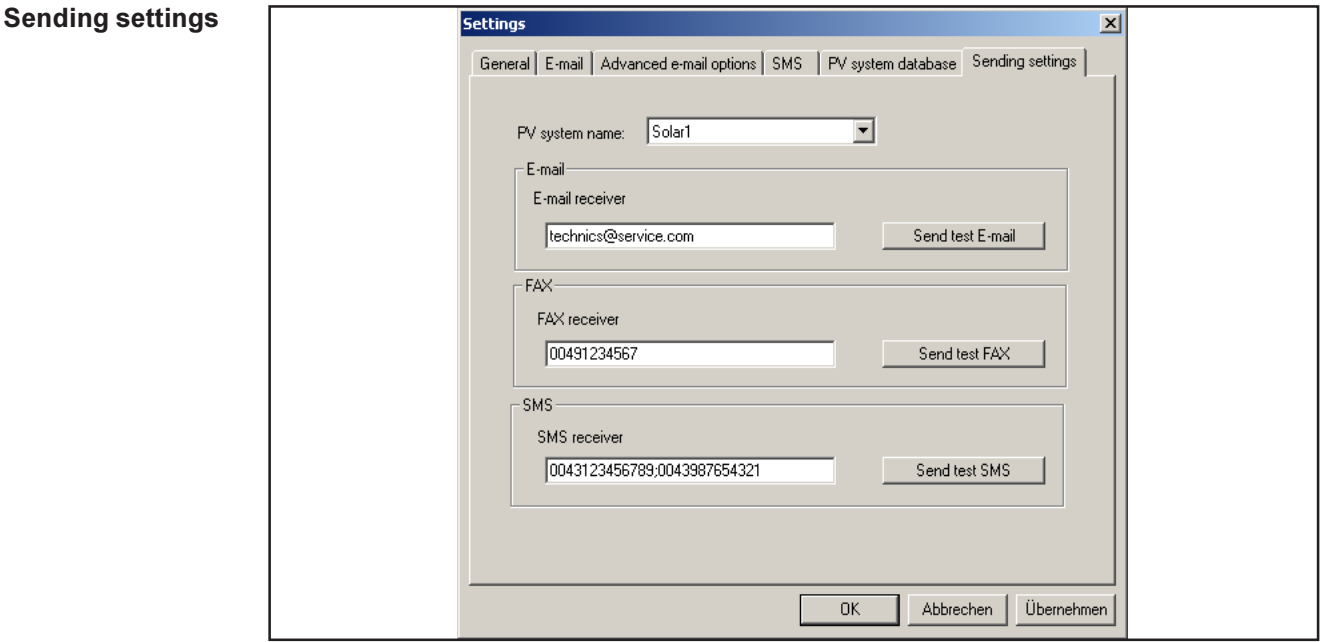

Fig.9 Sending settings

The "Sending settings" tab allows you to select how you want messages for each of the systems stored in the PV system database to be sent.

If you wish to send messages by E-mail, SMS or fax, enter the following settings in the "Sending settings" tab:

In the PV system name field, select the system from the PV system database

## To send by E-mail:

- Enter the E-mail address of the receiver

To send by fax:

Enter the receiver's fax number

To send by SMS:

- Enter the receiver's SMS number

To enter more than one receiver, separate each one with a semi-colon (applies to E-mail, fax and SMS).

Important! With SMS, the maximum number of receivers is defined by the SMS center. For example, Mobilkom (A1) offers a maximum of 5 receivers.

The following applications must be installed if you wish to send service messages by fax:

- Fax printer
- Windows fax utility

# **Operation**

## User interface

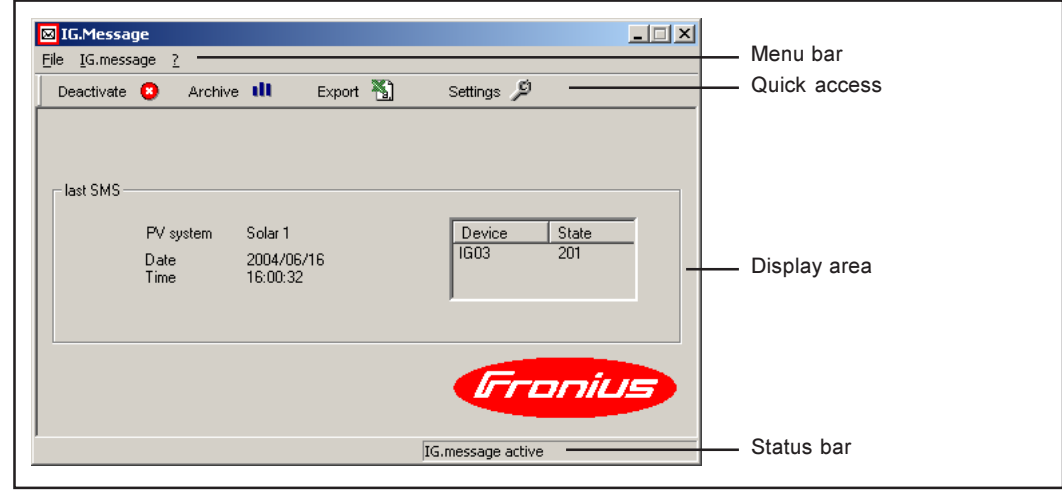

Fig.10 User interface

# Functions in the

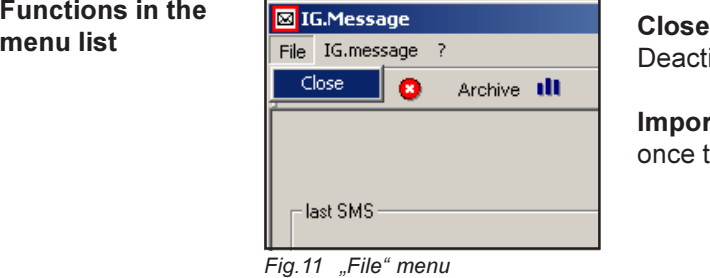

#### **B**IG.Message File | IG.message ? Activate  $\mathsf{D}\varepsilon$ chive till Deactivate Archive Export Settings

Fig.12 "IG.message" menu

### Archive Display service messages received.

# Export

Activate

messages **Deactivate** 

Export service messages received as CSV file.

Deactivate FRONIUS IG.message

# Settings

See "Settings" section

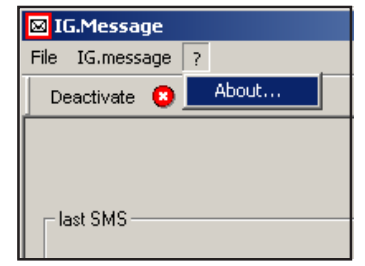

Fig.13 "?" menu

## About

Displays the version number and other program information

Deactivate FRONIUS IG.message and close program.

Important! Service messages can no longer be received once the program has been closed down.

Activate FRONIUS IG.message for receiving service

# Activate and deactivate the program

FRONIUS IG.message must be temporarily deactivated to allow modem and language settings to be changed. Otherwise care must be taken to ensure that the program is always activated.

Important! It is only possible to receive service messages through FRONIUS IG.message if the program is activated.

Sort archive data

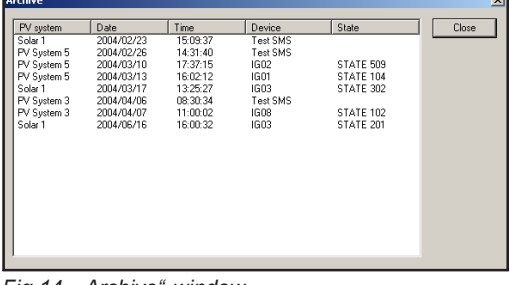

The service messages received are displayed in the archive. The service messages may be sorted in ascending order by clicking on a column.

Fig.14 "Archive" window

# Export archive data

The export filter enables the archive data to be processed in various spreadsheet programs (e.g. Microsoft Excel). The archive data is stored as a CSV file (Comma Separated Value). Proceed as follows to export the data:

- Click on "Export" in the menu | IG message |
- Select path and file name
- Acknowledge entries

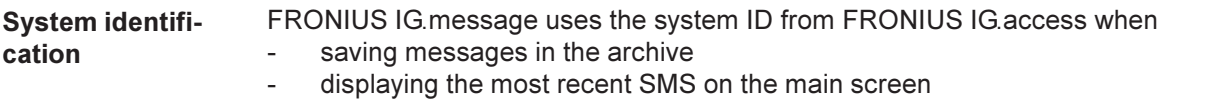

FRONIUS IG.message uses the PV system name from its own PV system database for service messages forwarded by

- E-mail
- fax

Important! It is therefore recommended that the PV system name in the FRONIUS IG.message database is the same as the system ID in FRONIUS IG.access.

The message sent looks like this:

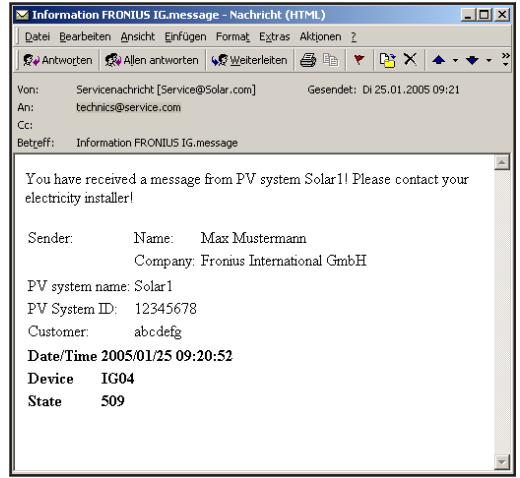

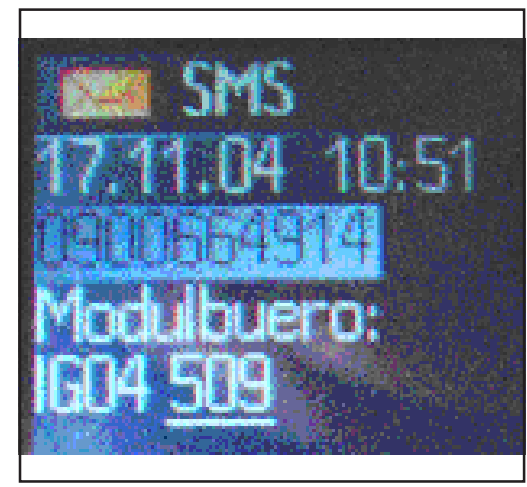

Fig.15 E-mail Fig.16 SMS

System identifi-**Fronius** FAX information FRONIUS IG.message You have received a message from PV system Solar1! Please contact your electricity installer! Sender: Name: Max Mustermann Company: Fronius International GmbH PV system: Solar1 PV System ID: 12345678 Customer: abcdefg Date/Time: 2005/01/25 11:43:23 Device:  $IG04$ 509 State: Fig.17 fax

cation (continued)

# Fronius Worldwide - www.fronius.com/addresses

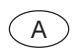

A Fronius International GmbH<br>A 1600 Mela Thellesim Oünter Franius Straße 1 Austria 4600 Wels-Thalheim, Günter-Fronius-Straße 1, Austria E-Mail: pv@fronius.com http://www.fronius.com

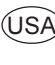

Fronius USA LLC Solar Electronics Division 10421 Citation Drive, Suite 1100, Brighton, MI 48116 E-Mail: pv-us@fronius.com http://www.fronius-usa.com

Under http://www.fronius.com/addresses you will find all addresses of our sales branches and partner firms!